# WS.503b (MEMo3) webserver

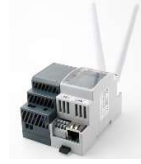

De "MEMo3" webserver is een Modbus master module. Alle i/o modules worden ofwel op de RS485 bus aangesloten ofwel draadloos gekoppeld via LoRa of FSK op 868MHz.Vanuit de Memo webserver worden deze i/o modules dan gevoed, geconfigureerd, uitgelezen, gelogd en logisch geschakeld. Configuratie en uitlezing gebeurt via de webbrowser op je tablet of

PC zonder nood aan software. De webserver bevat ook http-client functionaliteit zodat data naar een centrale server kan worden opgeladen voor centraal beheer of back-up. Met MQTT token kunnen webservers onderling worden gekoppeld of krijgt men via de APP HTML toegang vanop afstand.

1. Aansluiten:

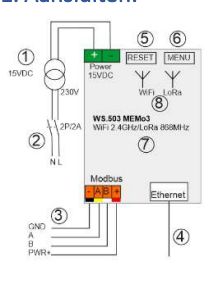

# Voeding MEMo:

①Bovenaan links van de module, 15 Volt DC via de meegeleverde MeanWell HDR-15- 30 voeding. LET OP POLARITEIT !!! ②Deze voeding APART zekeren 2P/6A RS485 Modbus:

③Datakabel: gebruik type EIB bus-kabel (max. 80 m) met sectie 0.5mm² om te passen in de bus klemmen, of gebruik speciale Modbus kabel voor grotere afstanden. Topologie Modbus: enkel in lijn

dus géén aftakkingen, beide bus-uiteinden afsluiten tussen A en B klem met meegeleverde eindweerstand 120 Ohm. Memo3 staat op een eindpunt van de bus. **3) Verbinding:** in functie van het type module enkel de nodige verbindingen maken: Ground(-)zwart ,A geel, B wit,+ rood (+ is voeding naar module RG.016 en REL.44).

#### Netwerk:

MEMo3 heeft zowel ⑧WiFi 2.4 GHz als ④LAN koppeling. Default staat WiFi uitgeschakeld en LAN staat ingesteld op DHCP. Als men aansluit op een router krijgt Memo dus een IP adres en dit komt op het ⑦display. Opmerking: MEMo3 (en PC) MOET altijd in verbinding staan met internet (grafieken inladen PC, upgraden, klok gelijkstellen,…)

Bij een werkende MEMo3: Kort drukken op de ⑤resetknop zal de MEMo3 rebooten, lang drukken op de menuknop ⑥tot de loopbalk te einde is kom je in het  $\mathcal{D}$ display menu: Hier kan je upgraden of de MEMo3 volledig clearen. Kort drukken ⑥om menu te doorlopen en lang drukken ⑥om de gekozen functie te activeren.

#### 2. Configuratie via tablet of PC:

Bij het aanzetten van de voeding licht de display  $\mathcal D$ op en kan men na een 30 tal seconden\* het LAN IP adres en poortnummer aflezen. Na het intypen van het IP adres+":"+ poortnummer ( vb. 192.168.0.20:8080) in de webbrowser op PC of Tablet ( bv Google Chrome, Edge, Safari,… ) kom je op de webpagina van de MEMo3 webserver. \*Als WiFi toch aanstaat dan verschijnt op het display 'WiFi connect' en duurt het iets langer , ca 120 sec. voor het LAN adres verschijnt. Zie verder 'WiFi activeren via de REDIRECT methode'.

Bij CONFIGURATIE/SETUP kan je dit LAN IP adres nog wijzigen door deze in te typen in de IP adres velden of door DHCP aan te vinken waardoor een nieuw IP adres door de router wordt gegeven. Na wijziging op "SEND IP CONFIG" drukken en dan nog een 2<sup>de</sup> maal drukken waarna de webserver gaat rebooten en waarna je de webpagina kan inladen met de nieuwe IP settings.

Opmerking: Als je tijdens het rebooten de RJ45 stekker uittrekt dan blijft de MEMo3 in DHCP modus staan, handig als je naar een nieuwe installatie gaat om zo automatisch verbinding te krijgen met het netwerk.

A Netbeveringd | 192,168,1<mark>,21</mark>,600)/\*<br>meta <mark>Gil</mark> 2-Wrenet **G** Coople <mark>O</mark> CoopleNeps <mark>Gil</mark> YouTube B<mark>il</mark> CoopleTeralate Bil Companyweb

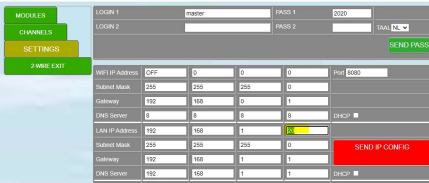

Om dit LAN IP adres en de netwerkinstellingen uit te lezen of te wijzigen of om de WiFi koppeling te maken met je netwerk kan je ook gebruik maken van de 2-Wire IP server scanner: https://www.2-

wire.net/product/ip-serverscanner/ Vanaf deze Windows tool kan je trouwens alle webservers binnen je netwerk terugvinden. De cursor

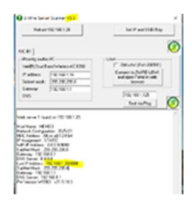

plaatsen op het MEMo3 LAN IP adres en klikken op "Set IP and SSID/Key" om LAN IP settings te wijzigen, of van hieruit de WiFi koppeling te configureren.

#### WiFi activeren via de 2-Wire IP serverscanner:

WLAN activeren door SSID en KEY in te vullen en dan DHCP aanvinken en OK drukken. Automatisch krijgt de MEMo3 nu een vrij en FIX IP adres

ingesteld welke dan na de auto reboot verschijnt op de MEMo3 display. +15V-RESET MENU

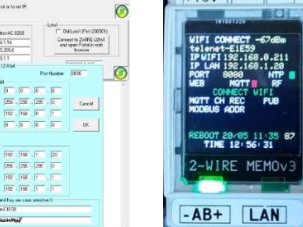

Vervolgens vanuit dit netwerk WLAN IP adres+":"+ poort nummer ( vb. 192.168.0.21:8080) in de webbrowser op PC of Tablet invoeren en dan kom je via WiFi op de webpagina van de MEMo3.

#### WiFi activeren via de REDIRECT methode:

Door kortstondig op de RESET knop (5) van MEMo3 te drukken gaat deze rebooten. Tijdens dit rebooten blijven drukken op de MENU knop 6 tot eerst ' Connect WiFi ' en dan 'Start WiFi portal' verschijnt en dan loslaten. MEMo3 is nu een 'access point', met de naam '2WIRE-MEMo'. Kies 'netwerken' op uw laptop en bij goede werking moet er nu in de lijst: '2WIRE-MEMO' staan. Selecteer dit netwerk. Indien er gevraagd wordt naar een sleutel (password): 'adminMEMO'. Automatisch opent je webbrowser en na maximum 1 minuut wordt je doorverbonden naar een REDIRECT-scherm waar je dan de IP instellingen kan invoeren.

REDIRECT pagina:

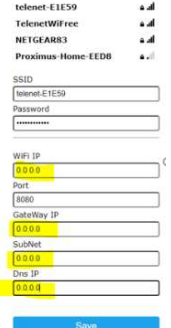

Invullen SSID en paswoord van je netwerk en als je zelf IP adressen ingeeft dan dienen deze aangepast te worden volgens de instellingen van je eigen WiFi netwerk. Makkelijker is het om voor de 4 IP adressen '0.0.0.0' in te voeren en een poortnummer bv '8085', en op deze manier zorgt de webserver zelf dat er een vrij en fix IP adres wordt ingesteld wat verschijnt op het display. Nu op "SAVE" drukken en dan terug naar standaard netwerk gaan. Vervolgens het WLAN IP adres+":"+ poortnummer ( vb. 192.168.0.21:8080) invoeren in de webbrowser

op PC of Tablet en zo kom je via WiFi op de webpagina van de MEMo3.

Via de knop "CONFIGURATION" kom je op onderstaande webpagina:

 Settings: algemene instellingen invoeren Channels: instellen resolutie grafieken en overzichtspagina

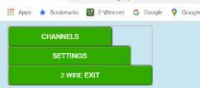

## 2.1. Upgrade firmware:

Ga naar "CONFIGURATION/SETTINGS" paragraaf 5 , klik op de knop "FIRMWARE VERSIONS" en als je webserver internetverbinding heeft worden beschikbare versie en geïnstalleerde versie weergegeven. Om de connectie te testen druk eerst op "DOWNLOAD" en wacht tot alle firmware van de verschillende modules zijn gedownload en een groen vinkje krijgen alvorens de MEMo3 te upgraden: Druk hiervoor op de knop "INSTALL" en de webserver wordt geüpgraded.

BELANGRIJK: Tijdens de upgrade procedure mag je de spanning of de internetverbinding NIET ONDERBREKEN anders riskeer je dat de MEMo beschadigd raakt!!! Wacht minstens een paar minuten rustig af tot de webserver zichzelf REBOOT en is teruggekeerd naar de login pagina. TIP: Upgraden kan ook via het  $(7)$ display, zie uitgebreide handleiding.

### 2.2. MODULES, energiemeters toevoegen

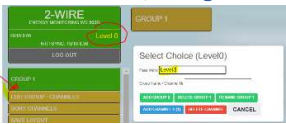

Ingelogd als 'Level3'=installateur of 'VRM' =expert kan je vanaf de startpagina Modbus meters, MQTT meters of meters komende van de RF gateway( RG.016) of Relais

interface (REL.44) invoeren.

Level3 instellen: Klik op 'EDIT GROUP-CHANNELS'. Voer 'Level3' in en klik op 'CANCEL'. Bovenaan links kan je nu het actueel level status aflezen.

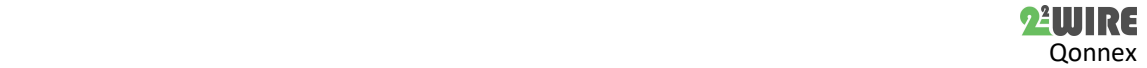

# 2.3. CHANNELS, kanalen instellen:

Als voorbeeld1, een 3 fase EMM.630 koppelen.

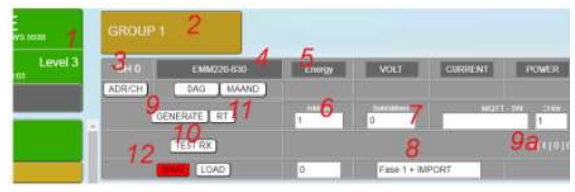

①Zorg dat je in 'Level3' zit. ②Klik op 'GROUP1'. ③Klik op 'CH0'. ④ Selecteer module 'EMM220-630'.⑤Selecteer mode 'Energy'. ⑥Vul het Modbusadres in van de EMM.630 vb '1'. ⑦Vul Modbus subadres in ( 0=fase1, 1=fase2, 3=Fase3) '0'. ⑧ Voer een passende naam in ' Fase1 + IMPORT'. ⑨ 'GENERATE' en ⑨a lees de Modbus instructie naar de meter. ⑩ 'TEST RX' en lees het antwoord van de meter met de vertaling voor 'VOLT','CURRENT','POWER',VA','PF'. ①Stel in op 'PAY' en druk ② 'GENERATE' en ⑨a lees de nieuwe instructie 'tellerstand' naar de meter. ⑩'TEST RX' en lees het antwoord van de meter met de vertaling voor meterstand ⑫ 'SAVE' deze instelling. We loggen vanaf nu fase 1(spanning, stroom, vermogen, VA,PF) en de import tellerstanden van een EMM.630. Druk op 'DAG' of 'MAAND' om de grafieken te lezen. Als voorbeeld 2: fase2 van een 3-fase meter loggen

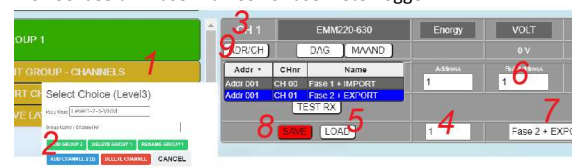

①'EDIT GROUP-CHANNEL' om het hulpscherm een tweede kanaal aan te maken via ②de blauwe knop 'ADD CHANNEL'. Achter "ADD CHANNNEL" staat het nieuwe kanaalnummer en tussen haakjes mogelijks een nog ongebruikt kanaalnummer. Kies bij voorkeur dit ongebruikte kanaalnummer door dit in te voeren bij 'Group Name / Channel Nr' en dan pas op ""ADD CHANNEL" te drukken ③Klik op 'CH1'. ④Voer kanaal '0' in en klik op ⑤'LOAD' om een kopie van 'CH0' in te laden. ⑥ Voer subadres '1' (=Fase2) en wijzig de naam ⑦naar 'Fase2 + EXPORT'. ⑧'SAVE deze configuratie. ⑨ geeft een sorteertabel van Modbus adressen. Nog eens ⑨drukken om te verbergen.

Resultaat: Je hebt nu je eerste Modbus meter gekoppeld. Elke minuut worden nu spanning, stroom, … van fase 1 en van fase 2 gelogd samen met de import(=verbruik) en de export(=injectie) tellerstand waarmee dan verbruiksgrafieken worden berekend.

Vanuit dit 'Level3' kan je zo tot 64 energiekanalen (CH0..CH63) aanmaken, en deze kunnen ingesteld worden als Modbus meters of als metingen uit de REL.44, RG.016,… Meer info in de uitgebreide manual.

#### Sorteren:

Zolang links de knop 'SORT CHANNELS ' aan staat (rood) kan je een channel vastnemen en verslepen naar een andere plaats of in een andere groep. Eénmaal klaar, dan bevestigen door 'SAVE LAYOUT' te klikken.

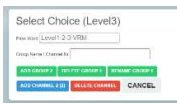

### Groepen aanmaken

Klik op 'EDIT GROUP-CHANNELS' en vervolgens 'ADD GROUP' om een nieuwe groep te maken. Een groep verwijderen: selecteer de groep in het linker blad en klik dan op 'EDIT GROUP-CHANNELS' en met de knop

'DELETE GROUP x' verwijder je de groep.

Een groep een andere naam geven: selecteer de groep in het linker blad en klik dan op 'EDIT GROUP-CHANNELS'. Vul een nieuwe naam in bij 'Group name' en bevestig deze met de groene knop 'RENAME GROUP x'.

#### 3. Algemene opmerkingen:

- Er zijn GEEN diensten gekoppeld met de aankoop van een MEMo3 module. (GEEN: installatie, configuratie, back-up, energieadvies,…)
- Kijk online voor de laatste versie van deze bijsluiter, de uitgebreide handleiding MEMo3b handleiding of de MEMo3b video tutorial.
- Het is belangrijk om te werken met de nieuwste firmware in de webserver en de 2-Wire modules dus upgrade! (zie tutorial).
- MEMo3 is een datalogger van de 3de generatie. De SD kaart van MEMo3 is NIET compatibel met deze van MEMo1 en MEMo2
- Remote acces kan via port-forward (zie FAQ), of de HTML-APP.
- Voor een goede werking is een stabiele internetverbinding vereist.
- De MEMo configuratie, en 2 jaar logs worden opgeslagen op de interne SD kaart. Als er iets fout loopt met deze SD kaart zijn alle

gegevens verloren. De oplossing is een back-up abonnement bij een aanbieder van een cloudapplicatie.

- Neem na iedere indiensstelling een print (bij SETTINGS) van de configuratie van de modules en bewaar deze op PC.
- MEMo3 'MENU' toets ⑥(rechts boven):blijf drukken tot de menu verschijnt op de display: FW CSS-JS / FW Memo / ERASE ALL/ EXIT

Telkens je kort drukt op de toets ⑥zal de menu 1 positie verder gaan. Heb je de gewenste menu (CSS-JS of FW MEMO): druk dan lang 6 tot deze menu actief wordt. Na inladen van de firmware zal de WS.503 automatisch rebooten. (internet noodzakelijk!).

#### 4. Technische gegevens

#### Algemeen:

Voeding MeanWell: 230 Vac/50 Hz – beveiligen met zekering 2P/6A Voeding webserver: 15 VDC/2 A, verbruik: 2 VA. Interne SD-kaart 4 GB

# Bedrijfs condities:

Bedrijfstemperatuur: 10 °C tot 50 °C; Opslagtemperatuur: -10 ℃ tot 60 ℃ Maximale vochtigheid: 90 %, geen condensatie. Max. hoogte : 2000m

### Fysische eigenschappen:

Behuizing: plastic, zelfdovend vlg. UL94-V0 Beschermingsgraad: IP20, EN 60529 Montage op DIN-rail, breedte 2 modules

Afmeting (h x b x l): 62mm x 90mm x 36mm,Gewicht: ca. 65 gram

### Aansluitingen:

Voeding: 15VDC/1A gestabiliseerd

Bus: RS485 Modbus RTU(GAB+) op 9600.8N1 max 32 modules RF LORA-FSK zendontvanger 868 MHz, 100mW

Ethernet aansluiting met geïntegreerde transfo's 10/100Mbit/sec WiFi 2.4GHz 802.11 b/g/n , Tx power 19.5 dBm, Rx sensitivity -97dBm.

# Keurmerken:

RoHS: Niet-giftig, vlg.. Richtlijnen WEEE/RoHS CE: Overeenkomstig EMC en laagspanning richtlijn: HBES – EN 50090-2-2 en EN60950 – 1: 2006.

#### 5. Installatie voorschrift

De installatie moet worden uitgevoerd door een erkend installateur en volgens de geldende voorschriften. De module dient ingebouwd in een brandveilige zekeringkast. Tijdens de installatie moet rekening gehouden worden met (niet-limitatieve lijst):

- de geldende wetten, normen en reglementen.
- de stand van de techniek op het moment van de installatie.
- deze handleiding die alleen algemene bepalingen vermeldt en moet
- worden gelezen in het kader van elke specifieke installatie.
- de regels van goed vakmanschap.

- de voorgeschreven specs in deze handleiding zoniet is er risico voor beschadiging van de module.

Deze handleiding moet aan het dossier van de elektrische installatie worden gevoegd. Op de 2-Wire website is altijd de meest recente handleiding van het product terug te vinden.

#### 6. Support

Wil je het product laten herstellen in geval van een eventueel defect? Neem dan contact met je leverancier of bestel online "nazicht module".

#### 7. Garantie bepalingen

De garantietermijn bedraagt twee jaar vanaf leveringsdatum. Als leveringsdatum geldt de factuurdatum van aankoop van het product door de consument. Als er geen factuur voorhanden is, geldt de productie datum. De consument is verplicht Qonnex bvba schriftelijk te informeren over het gebrek aan overeenstemming, en dit uiterlijk binnen de twee maanden na vaststelling. In geval van een gebrek aan overeenstemming heeft de consument enkel recht op een kosteloze herstelling of vervanging van het product, wat door Qonnex bepaald wordt. Qonnex is niet verantwoordelijk voor een defect of schade als gevolg van een foutieve installatie, oneigenlijk of onachtzaam gebruik, een verkeerde bediening, transformatie van het product, onderhoud in strijd met de onderhoudsvoorschriften of een externe oorzaak zoals vochtschade of schade door overspanning. De dwingende bepalingen in de nationale wetgeving over de verkoop van consumptiegoederen en de bescherming van consumenten in landen waar Qonnex rechtstreeks of via distributeurs, agenten of vaste vertegenwoordigers verkoopt, hebben voorrang op bovenstaande bepalingen.

Qonnex bv B-9310 Aalst Belgium info@2-wire.be www.2-wire.net

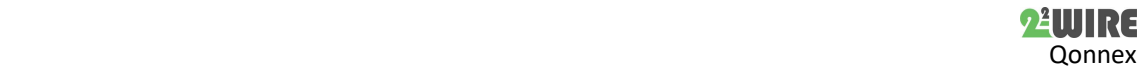